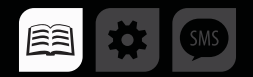

### РУКОВОДСТВО ПОЛЬЗОВАТЕЛЯ

>>АвтоГРАФ-ПЕРИФЕРИЯ<<

# АДАПТЕР ИНТЕРФЕЙСОВ «TK-IA»

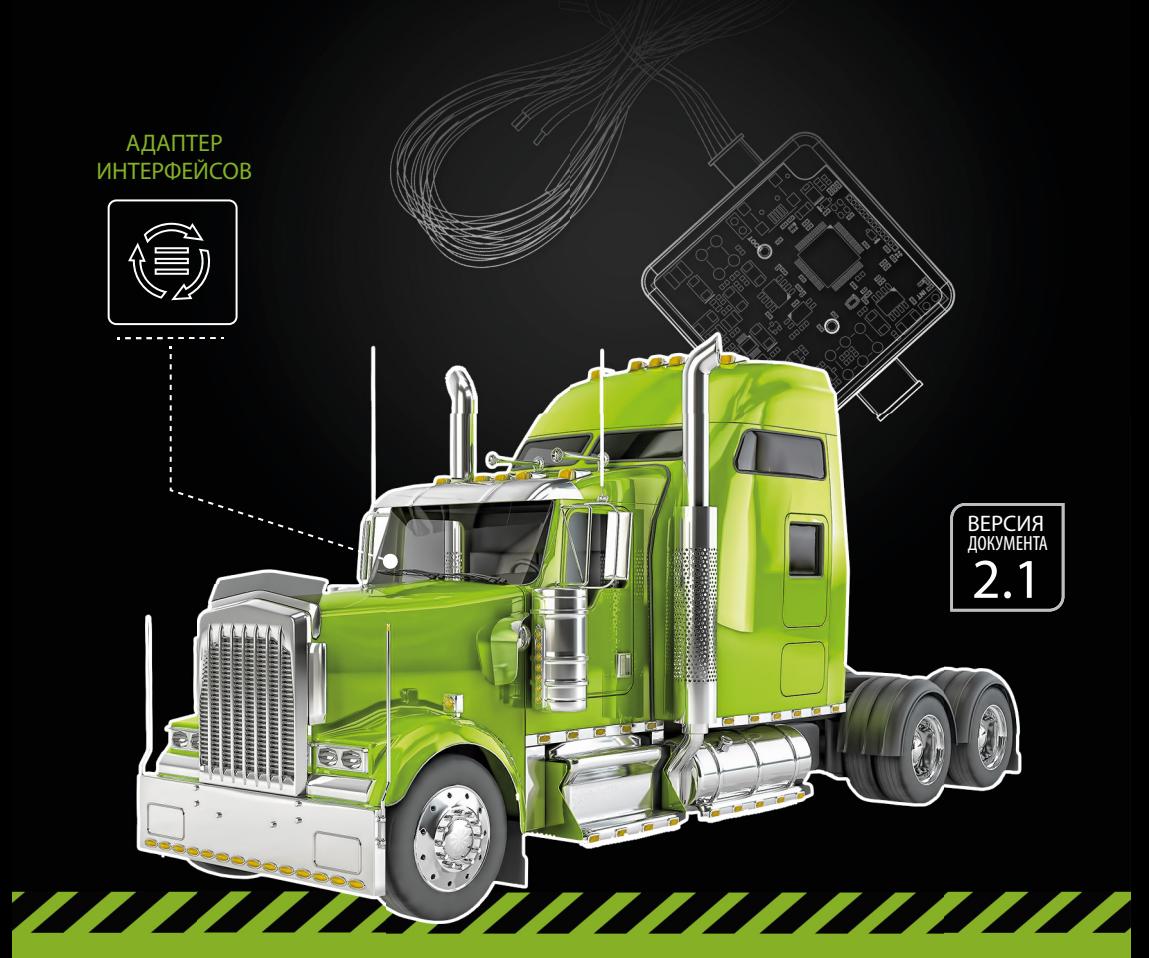

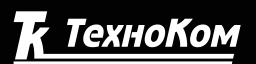

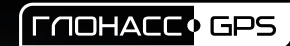

## Оглавление

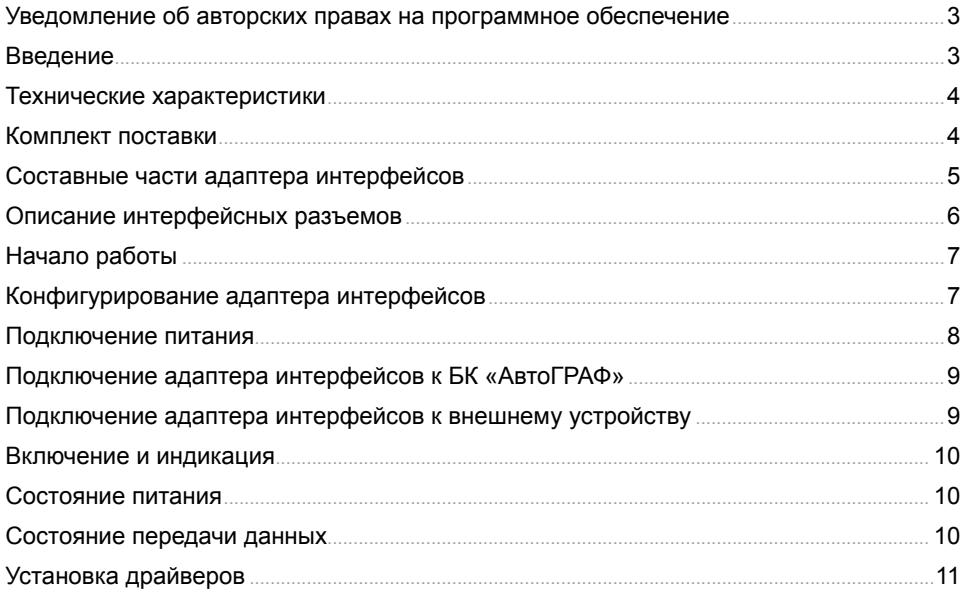

### <span id="page-2-0"></span>Уведомление об авторских правах на программное обеспечение

Описываемые в настоящем Руководстве продукты ООО «ТехноКом» могут содержать программное обеспечение, хранящееся в полупроводниковой памяти или на других носителях, авторские права на которое принадлежат ООО «ТехноКом» или сторонним производителям. Законодательством Российской Федерации и других стран гарантируются определенные исключительные права ООО «ТехноКом» и сторонних производителей на программное обеспечение, являющееся объектом авторских прав, например исключительные права на распространение или воспроизведение таких программ.

Соответственно, изменение, вскрытие технологии, распространение или воспроизведение любого программного обеспечения, содержащегося в продуктах ООО «ТехноКом», запрещено в степени, определенной законодательством.

Кроме того, приобретение продуктов ООО «ТехноКом» не подразумевает предоставление (прямо, косвенно или иным образом) каких бы то ни было лицензий по отношению к авторским правам, патентам и заявкам на патенты ООО «ТехноКом» или любого стороннего производителя, за исключением обычной, неисключительной бесплатной лицензии на использование, возникающей вследствие действия законодательства при продаже продукта.

### Введение

Данное Руководство пользователя распространяется на адаптер интерфейсов «TK-IA» производства ООО «ТехноКом» предназначенный для считывания данных с внешнего устройства и передачи полученных данных бортовому контроллеру (БК) «АвтоГРАФ» в протоколе, поддерживаемом бортовым контроллером.

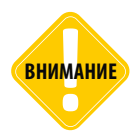

*Все сведения о функциях, функциональных возможностях и других спецификациях адаптера интерфейсов, а также сведения, содержащиеся в настоящем Руководстве, основаны на последней информации и считаются достоверными на момент публикации. ООО «ТехноКом» сохраняет за собой право вносить изменения в эти сведения или спецификации без предварительного уведомления или обязательства.*

### <span id="page-3-0"></span>Технические характеристики

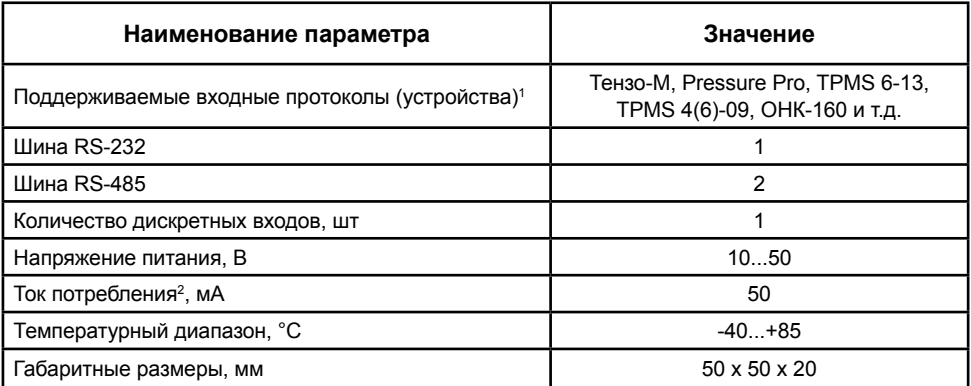

1 Список поддерживаемых устройств и протоколов постоянно расширяется. Полный список поддерживаемых устройств уточняйте у производителя.

 $^2$  Все измерения параметров устройства, кроме особо оговоренных случаев, производятся при номинальном напряжении питания 12,0 ± 0,5 В.

### Комплект поставки

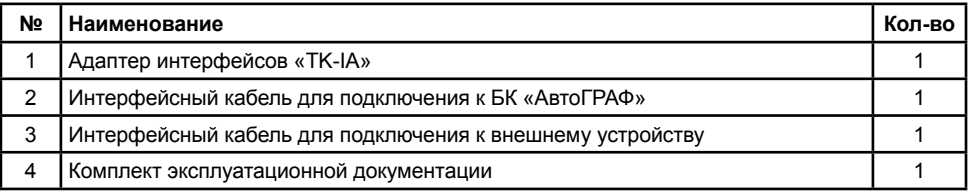

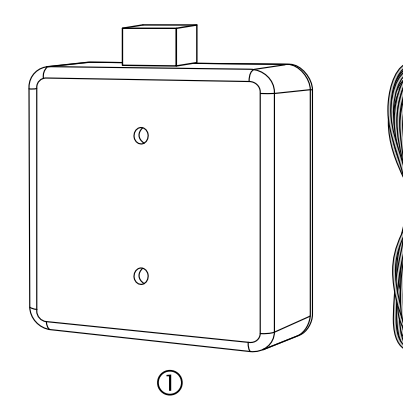

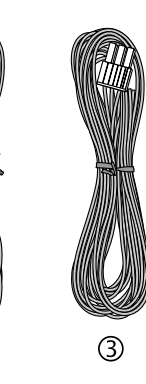

②

### <span id="page-4-0"></span>Составные части адаптера интерфейсов

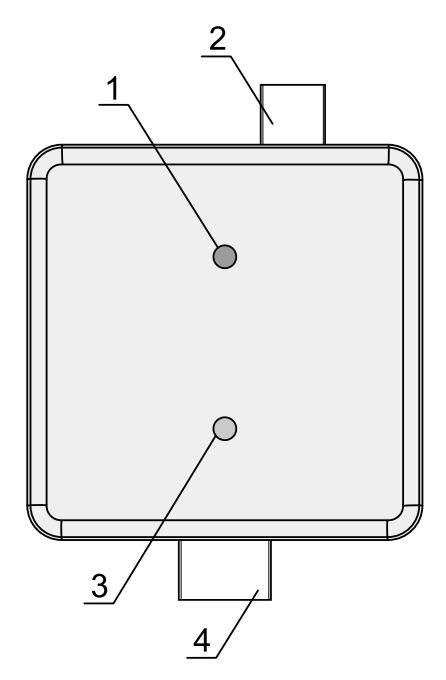

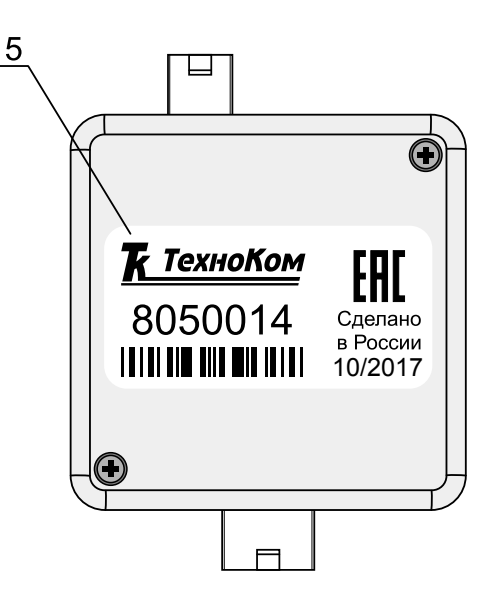

**1.Светодиод питания (зеленый).** 

**2.Интерфейсный разъем для подключения к БК «АвтоГРАФ».**

**3.Двухцветный светодиод связи (зеленый / красный).**

**4.Интерфейсный разъем для подключения к внешнему устройству.**

**5.Наклейка завода-изготовителя с серийным номером устройства.** 

### <span id="page-5-0"></span>Описание интерфейсных разъемов

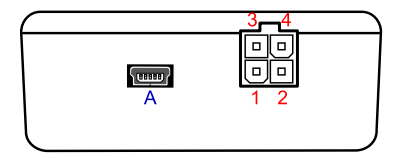

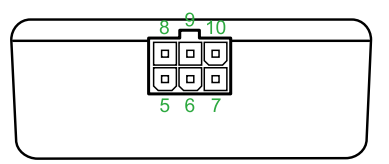

#### **Интерфейсный разъем для подключения к БК «АвтоГРАФ»**

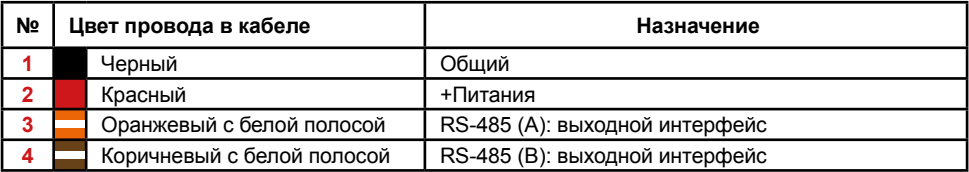

#### **Интерфейсный разъем для подключения к внешнему устройству**

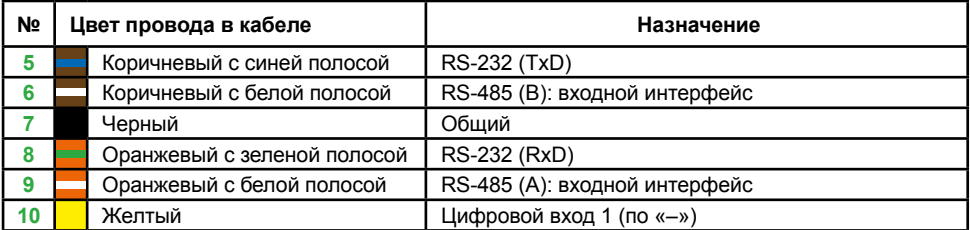

#### **Дополнительные разъемы**

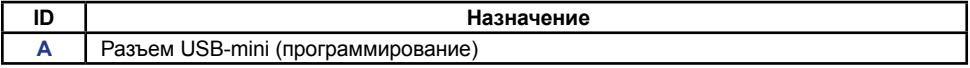

Интерфейсы RS-485 и RS-232, расположенные на интерфейсном разъеме для подключения к внешнему устройству, предназначены для приема данных от внешнего устройства.

Интерфейс RS-485, расположенный на интерфейсном разъеме для подключения к БК «АвтоГРАФ», предназначен для передачи данных контроллеру «АвтоГРАФ».

## <span id="page-6-0"></span>Начало работы

В данном разделе описан порядок настройки и подключения адаптера интерфейсов к бортовому контроллеру «АвтоГРАФ» и внешнему устройству.

Адаптер интерфейсов, в зависимости от настроек, принимает данные с устройства, подключенного ко входной шине RS-232 или RS-485 в заданном протоколе и передает полученные данные БК «АвтоГРАФ» по выходной шине RS-485 в протоколе «АвтоГРАФ». К адаптеру одновременно может быть подключено только одно внешнее устройство и только к одной из входных шин: RS-485 или RS-232. При выборе входного протокола в настройках адаптера, автоматически включается шина данных, соответствующая выбранному протоколу. Другая шина автоматически отключается и становится недоступной.

#### **Конфигурирование адаптера интерфейсов**

Перед началом подключений необходимо настроить адаптер: задать параметры работы шин данных и настроить протокол входных данных.

Настройка адаптера осуществляется при помощи программы «UCConf» (актуальная версия 2.0).

#### **Порядок настройки адаптера:**

• Открыть программу «UCConf».

• Подключить адаптер интерфейсов к ПК при помощи стандартного кабеля USB AM – USB miniB 5 pin. Для корректной работы устройства с программой «UCConf» в системе должны быть установлены драйвера устройства. Более подробная информация об установке драйверов приведена в разделе «Установка драйверов» данного Руководства пользователя.

• Если устройство подключено верно и в системе установлены драйвера устройства, то настройки будут считаны в программу. Серийный номер и версия микропрограммы подключенного адаптера отображаются в блоке «Прошивка» программы [\(Рис.1](#page-7-1), п.1).

• Далее выбрать скорость входных и выходных данных ([Рис.1,](#page-7-1) п.2).

• Задать адрес адаптера на выходной шине «RS-485», предназначенной для подключения к БК «АвтоГРАФ».

• Выбрать протокол входящих данных ([Рис.1,](#page-7-1) п.3). При выборе протокола автоматически включается шина данных, соответствующая выбранному протоколу, другая шина автоматически отключается. Все протоколы и устройства, кроме протокола «TPMS-4(6)-09», доступные в текущей версии программы «UCConf», работают с шиной RS-232. Данные в протоколе «TPMS-4(6)-09» принимаются по шине RS-485.

• После настройки всех параметров адаптера необходимо сохранить настройки в устройство, нажав кнопку «Записать» ([Рис.1,](#page-7-1) п.4).

• При успешном сохранении настроек в окне состояния появится соответствующее сообщение ([Рис.1,](#page-7-1) п.5).

<span id="page-7-0"></span>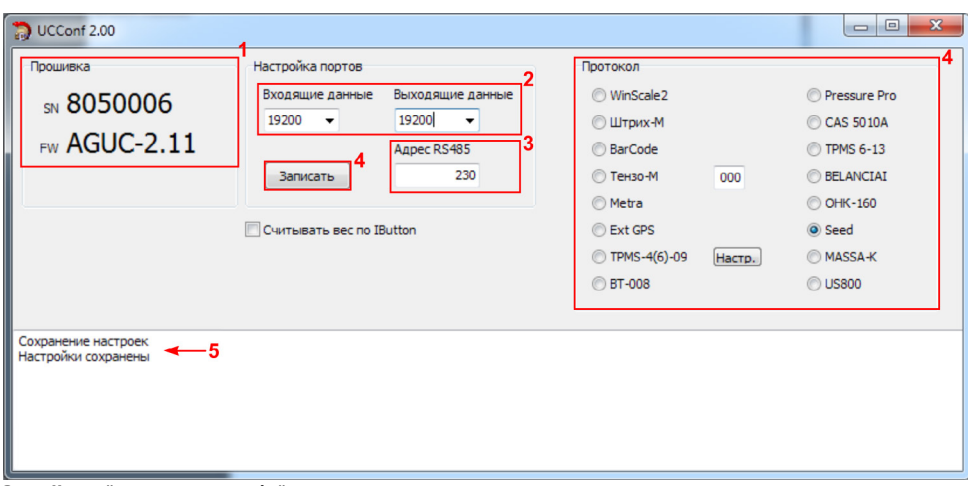

<span id="page-7-1"></span>**Рис.1. Настройка адаптера интерфейсов.**

#### **Подключение питания**

Подключение питания к адаптеру интерфейсов осуществляется с помощью интерфейсного кабеля, предназначенного для подключения к БК «АвтоГРАФ». Кабель поставляется в комплекте с адаптером.

При подключении следует соблюдать правила техники безопасности, предусмотренные правилами выполнения ремонтных работ на автотранспорте. Все соединения должны обеспечивать надежный контакт и быть тщательно изолированы. В случае недостаточной длины нужного провода его можно нарастить проводом сечением не менее 0,5 мм<sup>2</sup>.

Вход питания адаптера рассчитан на напряжение бортовой сети от 10 до 50 вольт.

#### **Схема подключения питания:**

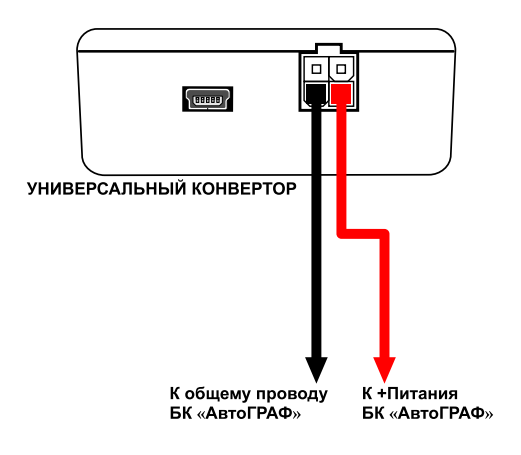

#### <span id="page-8-0"></span>**Подключение адаптера интерфейсов к БК «АвтоГРАФ»**

Адаптер «TK-IA» подключается к БК «АвтоГРАФ» по шине RS-485. Интерфейс для подключения к контроллеру расположен на 4-контактном интерфейсном разъеме (контакты 3,4).

Ниже приведена схема подключения адаптера к контроллеру «АвтоГРАФ-GSM».

#### **Схема подключения адаптера интерфейсов к БК «АвтоГРАФ»:**

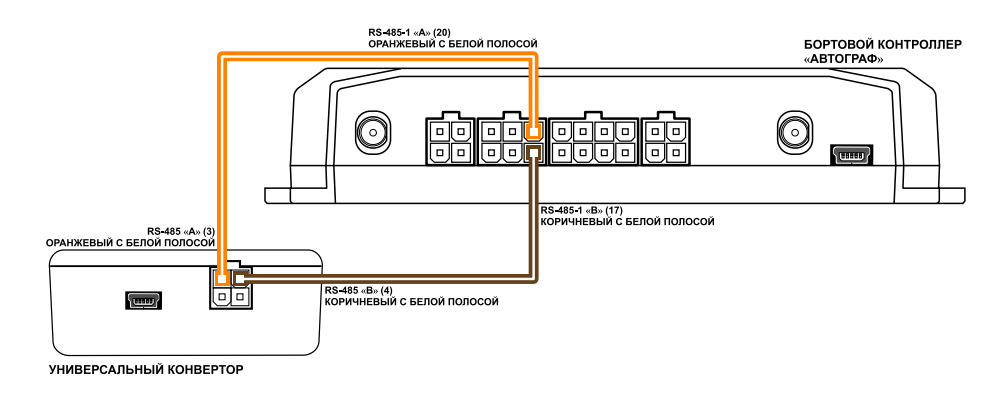

#### **Подключение адаптера интерфейсов к внешнему устройству**

В зависимости от протокола входных данных, внешнее устройство может подключаться к адаптеру либо по шине RS-232, либо по шине RS-485.

Одновременно к адаптеру может подключаться только одно устройство и только по одной шине. При выборе входного протокола шина, несоответствующая этому протоколу, автоматически отключается.

Ниже приведены схемы подключения внешнего устройства к адаптеру интерфейсов по шинам RS-232 и RS-485.

#### **Схема подключения адаптера к внешнему устройству по интерфейсу RS-232:**

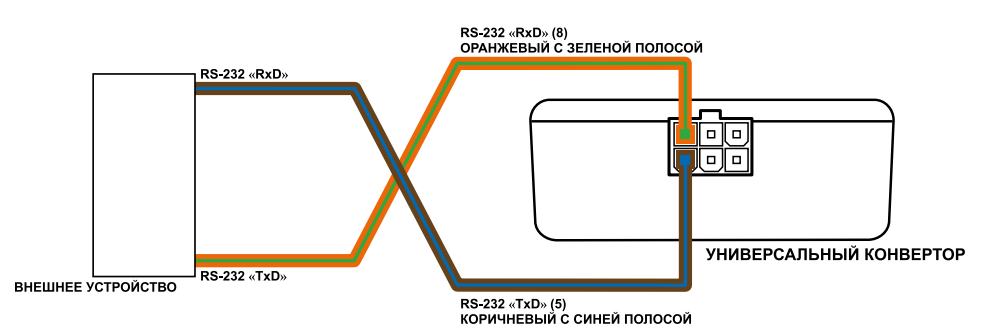

ТехноKом © 2017

#### <span id="page-9-0"></span>**Схема подключения адаптера к внешнему устройству по интерфейсу RS-485:**

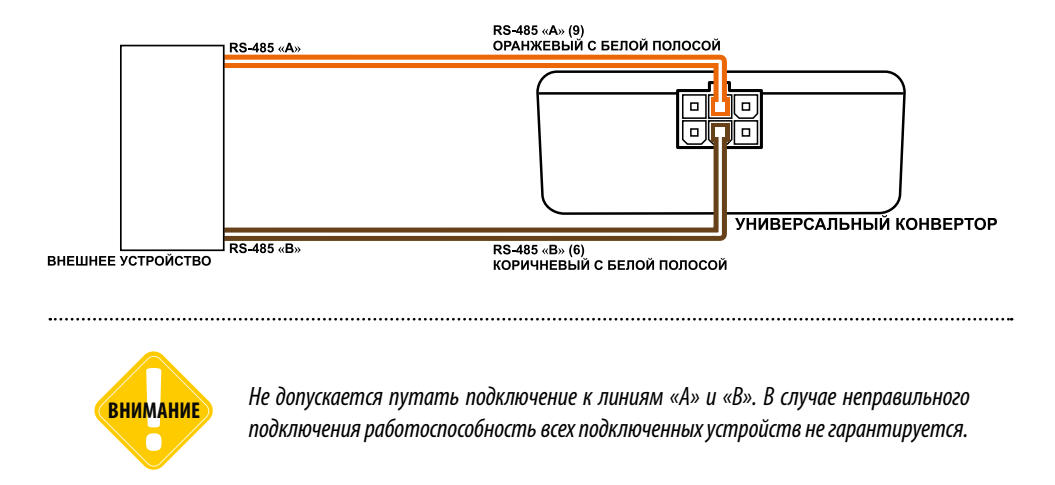

### Включение и индикация

После подключения адаптера интерфейсов к внешнему устройству и к БК «АвтоГРАФ» необходимо подключить питание. После включения питания устройство сразу включится.

Для индикации состояния работы на лицевой панели адаптера имеются два светодиода. Ниже описана индикация каждого светодиода.

#### **Состояние питания**

- **Питание включено**  светодиод питания (зеленый) включен.
- **Питание отключено** светодиод питания выключен.

#### **Состояние передачи данных**

• **Идет передача данных контроллеру «АвтоГРАФ»** – двухцветный светодиод часто мигает зеленым.

• **Идет прием данных от внешнего устройства** – двухцветный светодиод часто мигает красным.

### <span id="page-10-0"></span>Установка драйверов

В данном разделе Руководства описывается процедура установки драйверов адаптера «TK-IA».

Для корректной работы адаптера необходимо установить драйверы с поддержкой MS Windows 7 и отключенной функцией GPS-мыши (AutoGRAPH\_DRIVER\_NO\_GPS-MOUSE\_Win7.zip), которые могут быть свободно загружены с официального сайта ООО «ТехноКом».

#### **Порядок установки драйверов:**

• Скачать файл архива драйверов устройства и распаковать их во временную папку на локальном диске.

• Подключить адаптер интерфейсов к ПК, используя стандартный кабель USB AM – USB miniB 5 pin. При подключении устройства к ПК с установленной ОС MS Windows 7, новое устройство будет автоматически обнаружено ([Рис.2\)](#page-10-1).

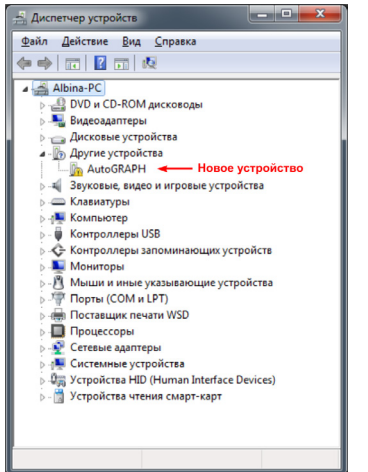

• Запустить Мастер обновления драйверов для нового устройства и выбрать пункт «Выполнить поиск драйверов на этом компьютере» [\(Рис.3](#page-10-2)).

• Затем задать путь к временной папке с драйверами и выполнить установку драйверов.

• После успешной установки система автоматически распознает подключенное устройство [\(Рис.4](#page-10-3)).

• На этом установка драйверов для адаптера интерфейсов завершена. Устройство готово для работы с программой «UCConf».

#### <span id="page-10-1"></span>**Рис.2. Новое устройство.**

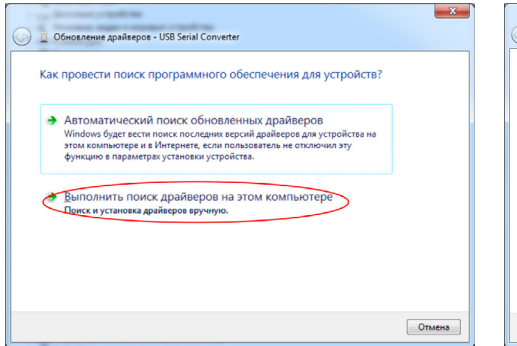

<span id="page-10-2"></span>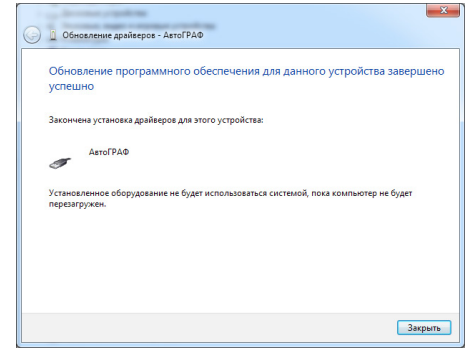

**Рис.3. Поиск драйверов на компьютере. Рис.4. Новое устройство «АвтоГРАФ».**

<span id="page-10-3"></span>

### OOO «ТехноКом»

Все права защищены © Челябинск, 2017

www.tk-nav.r u mail@tk-chel.r u